## 特定の Windows 更新プログラム削除方法

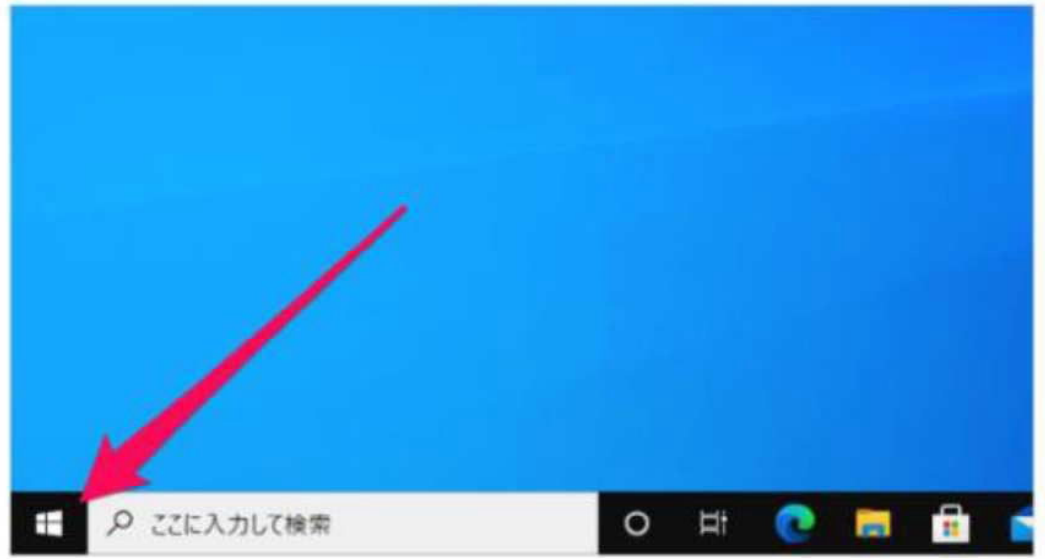

スタートボタンをクリックしてください。

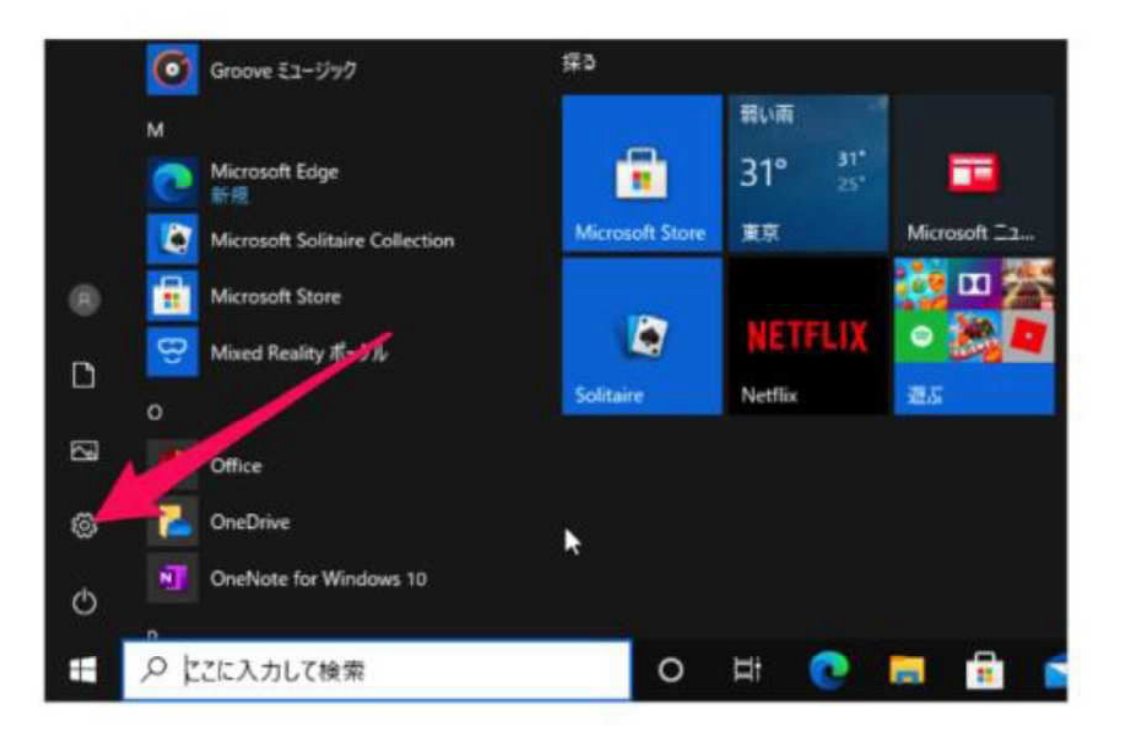

スタートメニューの「歯車」アイコンをクリックしてください。

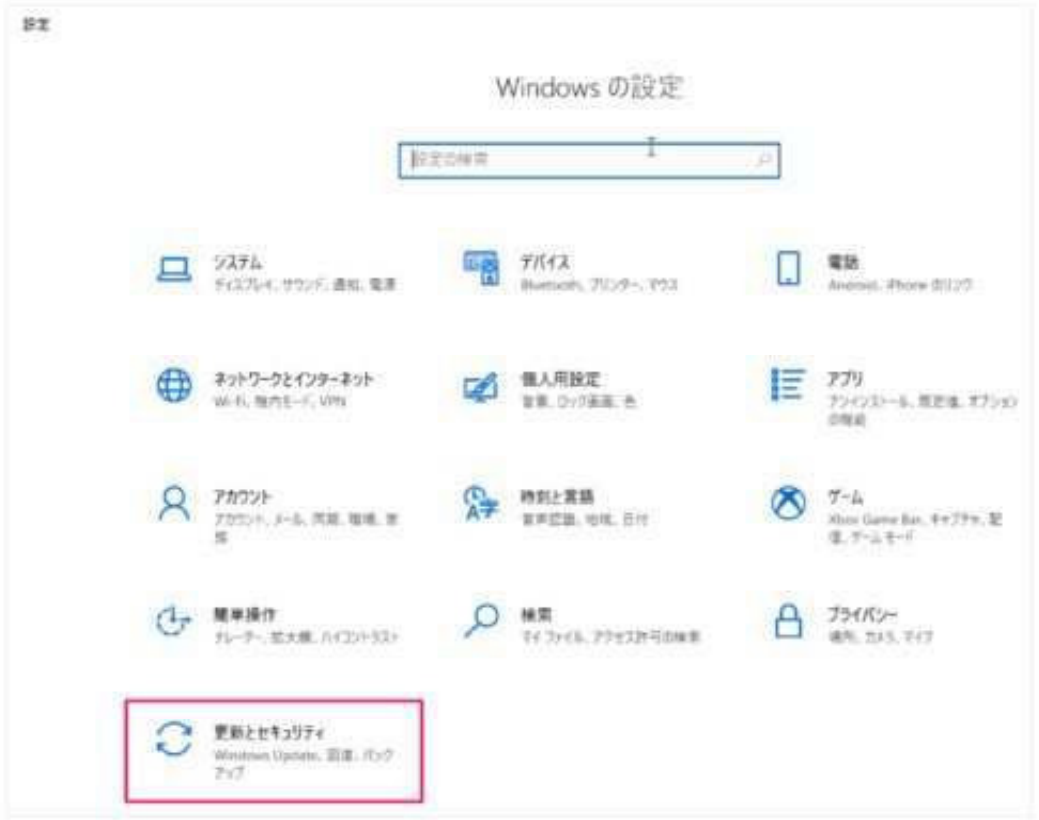

「更新とセキュリティ」をクリックしてください。

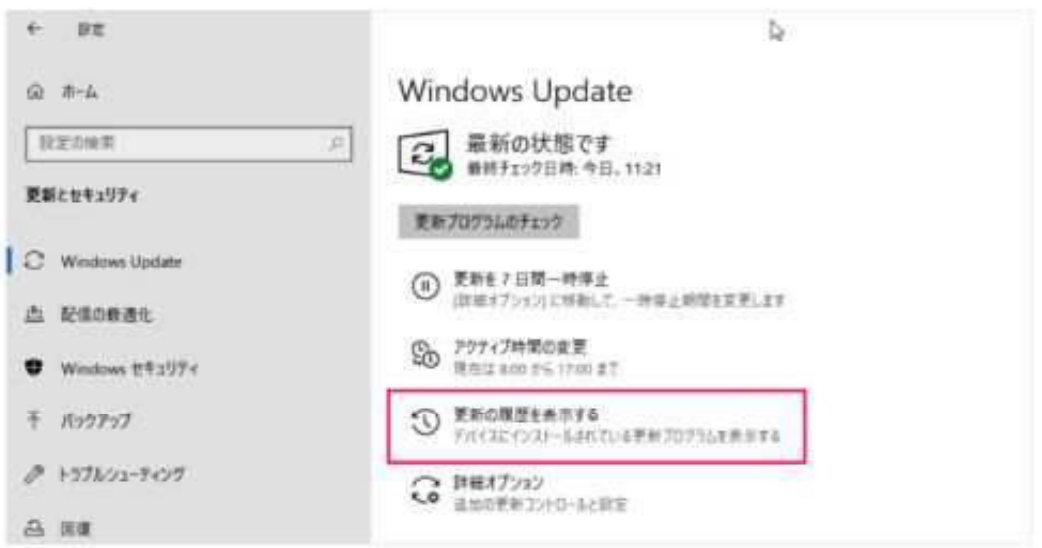

「更新の履歴を表示する」をクリックしてください。

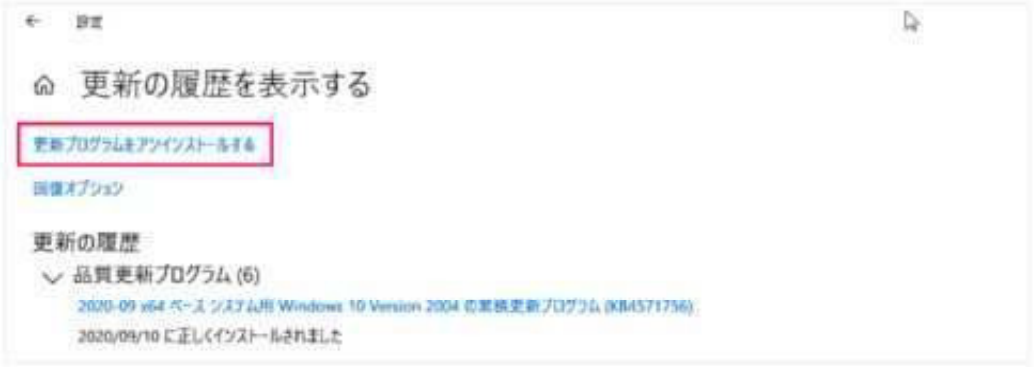

「更新プログラムをアンイントールする」をクリックしてください。

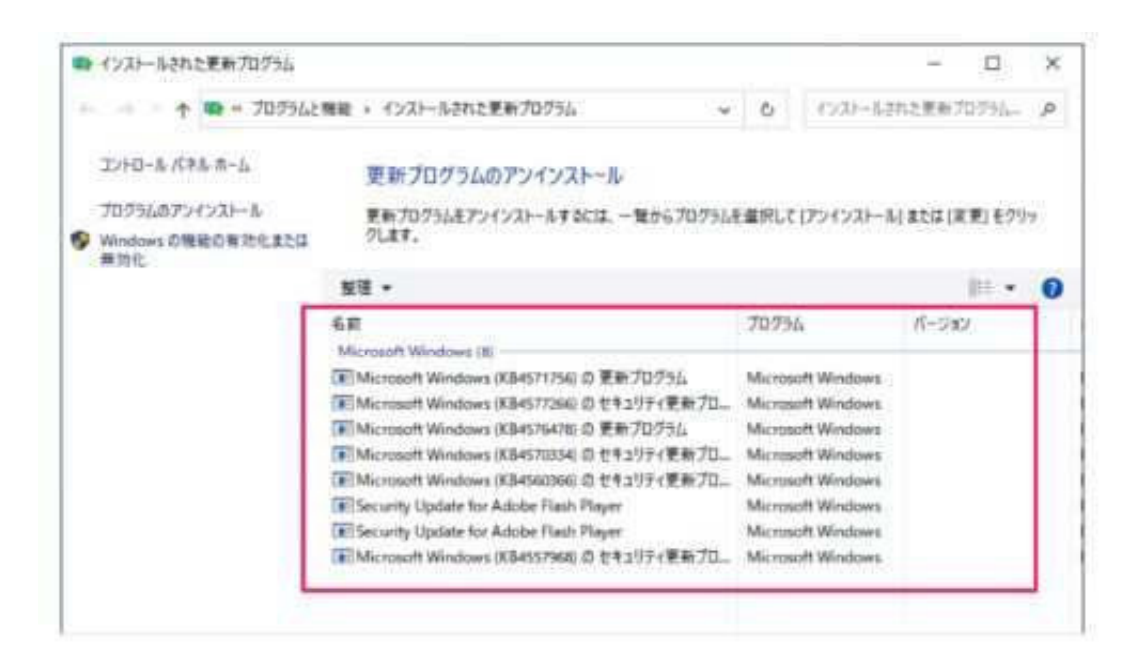

で囲われている中に

Microsoft Windows(KB5000802)セキュリティ更新プログラム Microsoft Windows(KB5000808)セキュリティ更新プログラム

がありましたら 該当プログラムの上で「右クリック」 をしてください。

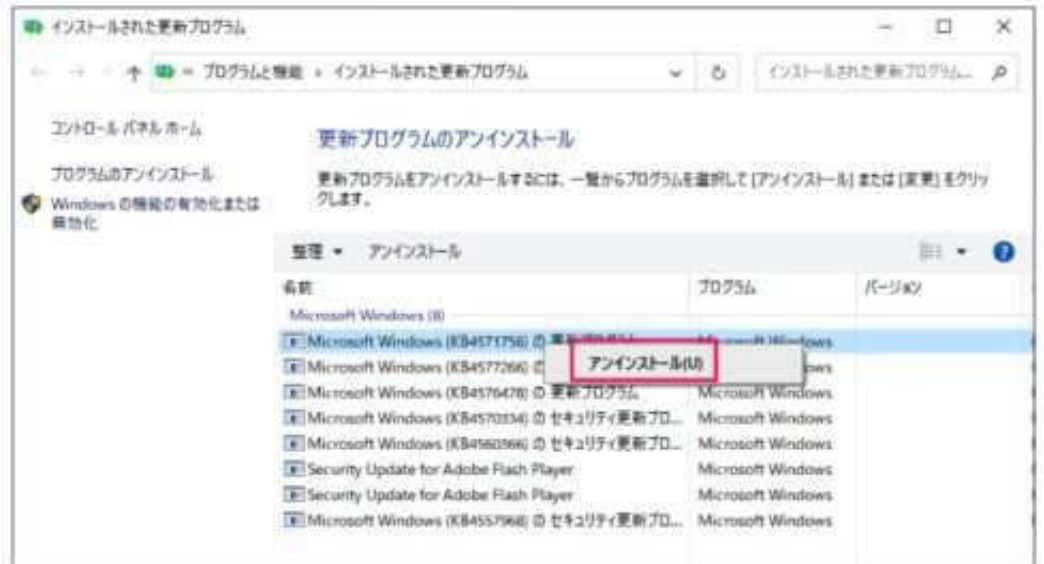

「アンインストール」をクリックしてください。

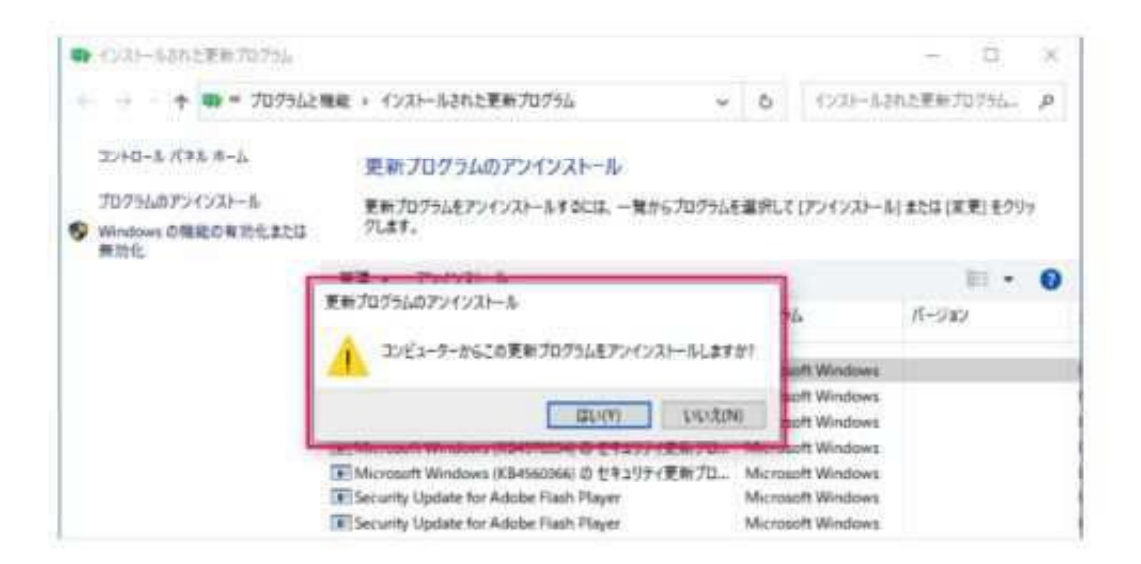

「はい」をクリックしてください。

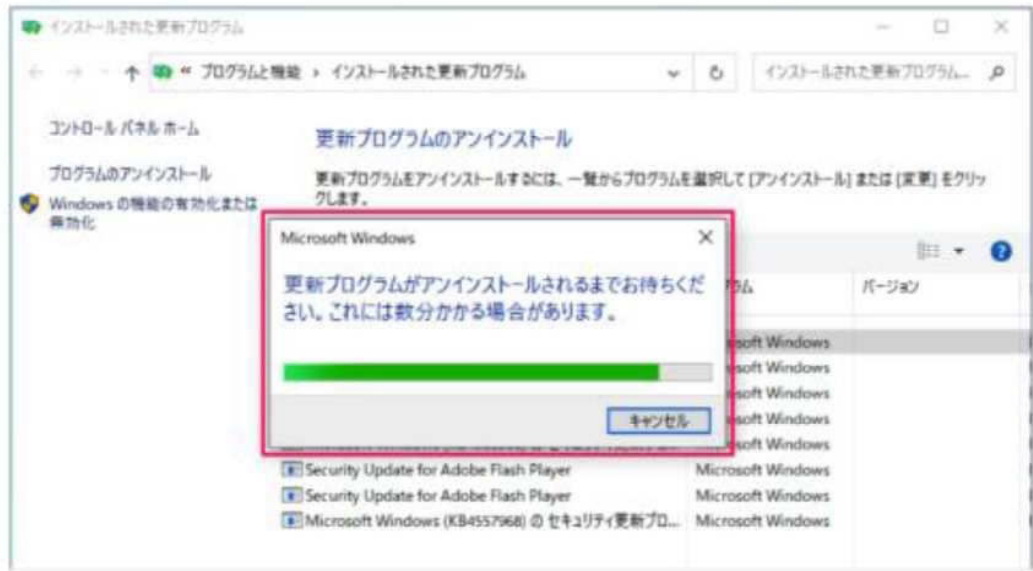

すると、更新プログラムのアンインストールがはじまります。

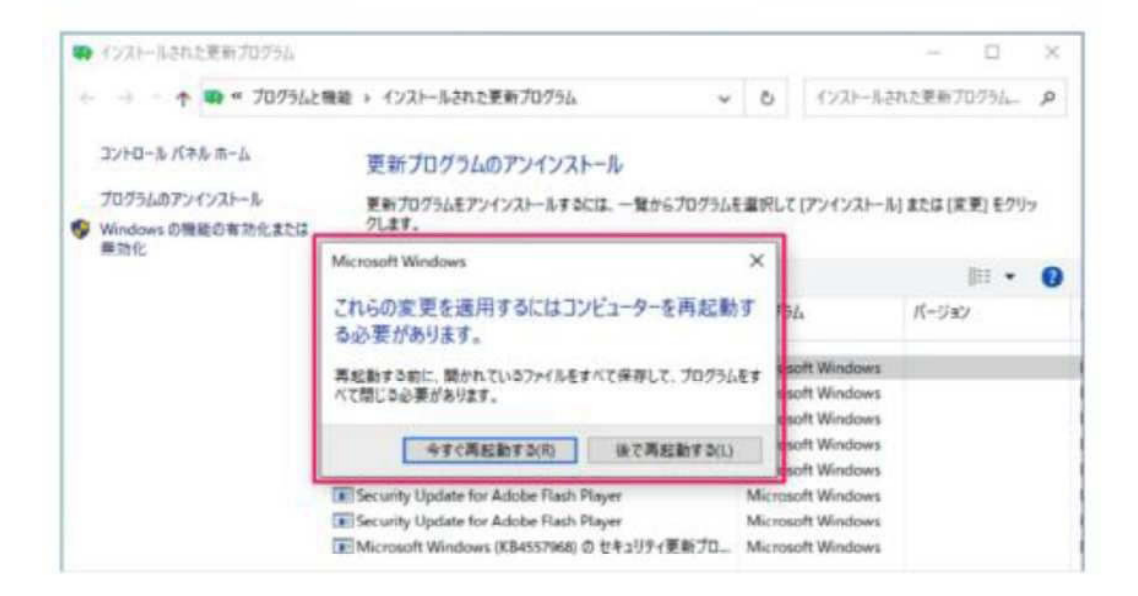

「今すぐ再起動する」をクリックしてください。

以上で特定のWindows更新プログラムの削除は終了です。